# Winlink Training Bulletin #19

The Pinellas ACS Winlink training net is used to familiarize ARES<sup>®</sup>/ACS participants with Winlink skills and to practice digital network operations. A summary training bulletin is delivered via Winlink to all registered Winlink Training Net participants prior to each scheduled net. A detailed bulletin that includes instructions for performing each scheduled task will also be posted to the Pinellas ACS Web site prior to each net.

### 1.1 NET DESCRIPTION

The following information is applicable to this week's training net.

| a. | Date:            | <u>Wednesday</u> August 24 <sup>th</sup> , 2022             |  |
|----|------------------|-------------------------------------------------------------|--|
| b. | Time:            | 1930 Hours Local                                            |  |
| с. | Duration:        | 1 Hour                                                      |  |
| d. | Туре:            | Mixed Mode. Voice traffic will take place on the WD4SCD     |  |
|    |                  | repeater and digital exchanges will take place via Winlink. |  |
| e. | Net Control:     | WA1RYQ                                                      |  |
| f. | Support material |                                                             |  |

(1) None

### 1.2 NET OBJECTIVES:

The following objectives have been assigned to this week's Winlink Training Net.

- a. Upon receipt of an ICS 204 Assignment List message, perform the actions and comply with the requirements detailed in the document.
- b. Create a Winlink Check-in message and then send the message to all net participants.
- c. Update the local Winlink Catalog list via the internet.
- d. Post and send a request for the GOES16 Satellite picture of the Gulf of Mexico.

- e. Upon receipt of an ICS 213 general message, perform the actions detailed in the message and send an ICS 213 reply message to the NCS and Pinellas ACS Admin officer.
- f. Create a Field Situation Report and send the message to all net participants.
- g. Attach and send an image file to a Winlink message and send the message to the
  NCS and Pinellas ACS Admin officer.
- h. Create a Winlink Check-out message and then send the message to all net participants.

#### 1.3 SESSION NOTES:

The following session notes are applicable to this week's Winlink Training net.

- Winlink messages can be sent using any RF protocol or, if the net member does not yet have an RF Winlink capability, via Telnet.
- All Winlink Net participants should ensure that they are running the latest version of Winlink, Version 1.7.0.0 or higher, prior to the net. The corresponding message template version is 1.0.208.0.
- c. All Winlink RF Net participants should ensure that they are running the latest software versions:
  - (1) VARA FM Version **4.2.3**
  - (2) VARA HF Version **4.6.3**
  - (3) UZ7HO Version **1.14**

#### **1.4 NET ACTIVITIES:**

An overview of the planned net activities is documented below.

- a. The NCS will establish the net at 1930 Hours local using the WD4SCD repeater.
- b. The NCS will request check-ins. The NCS will include Echolink in the call for check-ins.

- c. The NCS will field comments and questions about the net's objectives and activities from net participants.
- Following the question-and-answer period, the NCS will send an ICS 204
  Assignment List message to all net participants.
- e. The NCS will next use a rollcall to direct each station in turn to send a Winlink Check-In message to all net participants.

**Note:** The Winlink Check-in and Check-out forms should <u>not</u> be completed before the net begins. Net participants should also ensure that the REQUEST MESSAGE RECEIPT box is checked on all messages.

- f. After the rollcall is complete, the NCS will request that each net participant update the local Winlink Query Catalog via the internet.
- g. After confirming that each net participant has updated the Winlink Catalog, the
  NCS will direct each station to post a catalog request.
  - (1) GOES16 Satellite picture of the Gulf of Mexico.
- Once each net participant has posted the catalog requests, the NCS will direct each station to download the requested catalog information from the CMS.
- After confirming that each station has a copy of the requested catalog
  information, the NCS will send an ICS 213 general message to each net
  participant. The message will request that each station perform a set of actions.
- j. Each station will perform the actions identified in the ICS 213 and, once complete, send an ICS 213 Reply message to the NCS and PACS-ADMIN.
- k. The NCS will close the digital segment of the net by using a rollcall to direct each station in turn to send a Winlink Check Out message to all Winlink Net participants.
- I. The NCS will field comments and questions from net participants.
- m. Following the question-and-answer period, the NCS will close the net.

#### END SUMMARY WINLINK BULLETIN

### 1.5 MESSAGE INFORMATION:

# 1.5.1 Winlink Check-in Form:

When the net control station is ready to begin taking Winlink Check-ins, the NCS will request that each station create and send a Winlink Check-in message.

- a. <u>Group Name</u>: PACS Winlink Training Net
- b. <u>Date/Time</u>: This value should correspond to the time and date that the message is sent. Therefore, the Check-in message cannot be created ahead of time and stored as a draft.
- c. <u>Status:</u> NET
- d. <u>Band:</u> Enter the appropriate value.
- e. <u>Mode:</u> Enter the appropriate value.
- f. <u>Send To:</u> Send completed message to all net participants.
- g. <u>Calls Signs of Initial On-Site Operator(s)</u>: Enter your FCC Call sign
- h. <u>Station Contact Name:</u> Enter your first and last name
- i. <u>Station Call sign:</u> Enter your FCC Call Sign.
- j. <u>Location</u>: Enter a street address for your current location.
- k. <u>LAT, LONG, MGRS, GRID:</u> Enter your current latitude, longitude, MGRS and Maidenhead grid data.
- I. <u>Comments</u>: Description of emergency/back-up power capability.

## 1.5.2 <u>Winlink Check-Out form:</u>

When the business of the net is complete, the NCS will request that each station create and send a Winlink Check-out message.

- a. <u>Group Name</u>: PACS Winlink Training Net
- b. <u>Date/Time</u>: This value should correspond to the time and date that the message is sent. Therefore, the Check-in message cannot be created ahead of time and stored as a draft.

### Pinellas ACS/ARES<sup>®</sup> Winlink Training Net – August 24<sup>th</sup>, 2022 Rev (-)

- c. <u>Status:</u> NET
- d. <u>Band:</u> Enter the appropriate value.
- e. <u>Mode:</u> Enter the appropriate value.
- f. <u>Send To:</u> Send completed message to all net participants.
- g. <u>Calls Signs of Initial On-Site Operator(s)</u>: Enter your FCC Call sign
- h. <u>Station Contact Name:</u> Enter your first and last name
- i. <u>Station Call sign:</u> Enter your FCC Call Sign.
- j. <u>Location:</u> Enter a street address for your current location.
- k. <u>LAT, LONG, MGRS, GRID:</u> Enter your current latitude, longitude, MGRS and Maidenhead grid data.
- I. <u>Comments</u>: Version of Winlink Express and Winlink Templates.

### 1.6 WINLINK CATALOG REQUESTS

Winlink maintains a catalog of downloadable weather maps, weather forecasts, station position data, information, help bulletins, and propagation prediction data to help determine which Winlink RMS gateway HF stations are best to connect to from any location. Catalog data is maintained on the Winlink Common Message Server (CMS). To obtain information from Winlink, deployed stations must be able to exchange data with an RMS that has internet connectivity to the Winlink CMS.

### 1.6.1 Update Winlink Catalog List

From the Winlink settings menu, Figure 1, select the "Winlink Catalog Requests..." option. This will cause the window seen in Figure 2 to open.

| Settings                 | Message                             | Attachments | Move To: |  |  |  |
|--------------------------|-------------------------------------|-------------|----------|--|--|--|
| Winl                     | Winlink Express Setup               |             |          |  |  |  |
| Font                     | Font for text                       |             |          |  |  |  |
| Font                     | Font for lists                      |             |          |  |  |  |
| GPS                      | GPS / Position Reports              |             |          |  |  |  |
| Winlink Catalog Requests |                                     |             |          |  |  |  |
| GRIB file request        |                                     |             |          |  |  |  |
| Preferences              |                                     |             |          |  |  |  |
| Upd                      | Update User Options                 |             |          |  |  |  |
| Mes                      | Message Notification and Forwarding |             |          |  |  |  |
| Form                     | Form settings                       |             |          |  |  |  |
| Auto                     | Auto session open on startup        |             |          |  |  |  |
| Cont                     | Contacts                            |             |          |  |  |  |
| Grou                     | Group Addresses                     |             |          |  |  |  |
| Add                      |                                     |             |          |  |  |  |
| Add Global Folder        |                                     |             |          |  |  |  |
| Hybr                     | Hybrid Network Parameters           |             |          |  |  |  |
| View                     | View Usage Statistics               |             |          |  |  |  |
| View                     | View background tasks               |             |          |  |  |  |
| Back                     |                                     |             |          |  |  |  |
| Exit                     |                                     |             |          |  |  |  |

Figure 1. Winlink Catalog Requests

Depress the "**Update via Internet**" Button. This will cause Winlink to download the latest version of the Query Catalog. You can confirm that the catalog has been updated by viewing the date and time shown in the **Last Update** field. Refer to Figure 2 for button and field locations.

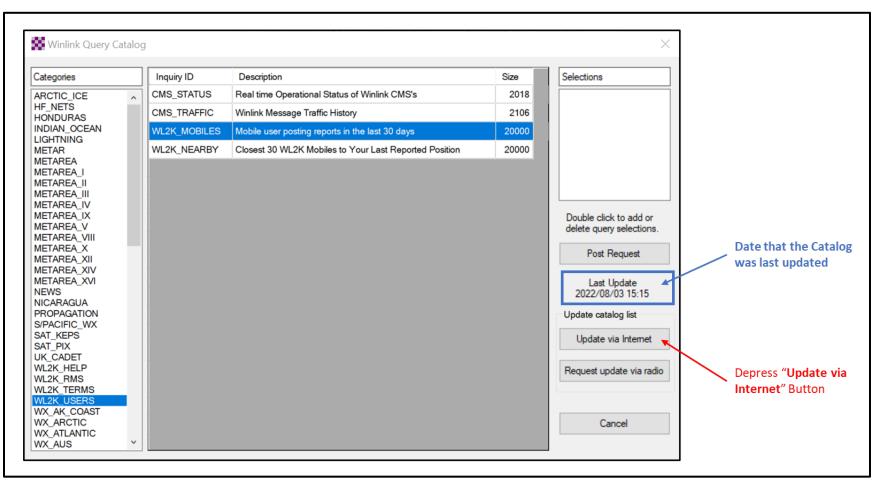

Figure 2. Winlink Query Catalog Selection Menu

### 1.6.2 Request Winlink Catalog Items from CMS

From the Winlink settings menu, Figure 1, select the "Winlink Catalog Requests..." option. This will cause the window seen in Figure 3 to open.

- a. Scroll through the category list displayed on the left side of the Winlink Query
  Catalog screen until you locate the SAT\_PIX (Satellite Pictures) category.
- Select the SAT\_PIX category. This will cause the individual items within the Satellite Picture category to be listed.
- c. Scroll through the list of individual catalog items until you locate the *Inquiry ID* for the **GULFMEX.JPG**. Double click on the **GULFMEX.JPG** line. This will cause the selection to appear in the *Selections* field located in the upper right corner of the window. Refer to Figure 3 for field locations.
- d. Depress the **Post Request** button to post the selected catalog item to the Winlink outbox.
- e. Send the catalog requests to the Winlink CMS by opening a Winlink session.

**NOTE:** Multiple catalog requests can be sent to the Winlink CMS within one message.

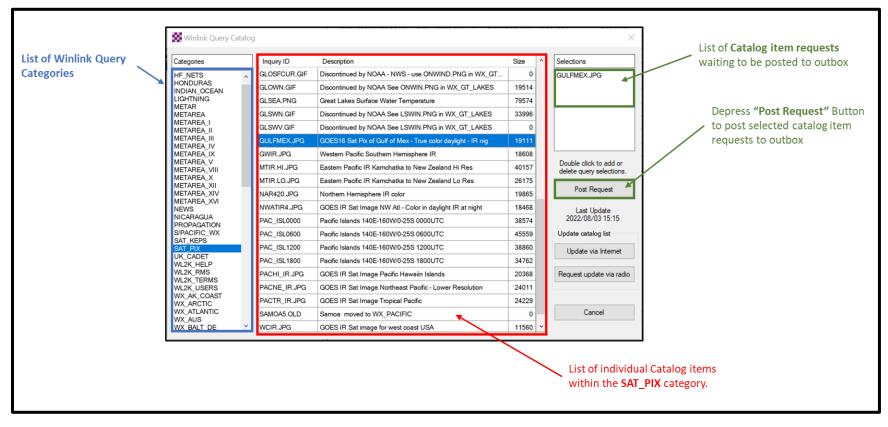

Figure 3. Winlink Catalog Selection Window – Satellite Pictures

# 1.6.3 <u>Retrieve Requested Winlink Catalog data from Winlink CMS</u>

<u>NOTE:</u> It may take two or three minutes for the Winlink CMS to process each catalog request and post the requested information to your inbox.

When the Winlink CMS receives a catalog request, it will process the request and post a message to your inbox. One message will be sent to your inbox for each individual catalog request.